## INTERACTIVE DESIGN/ADVANCED DESIGN FOR THE WEB ANIMATED GIF

1. Download the flower-animation.psd file on Blackboard under Exercises in the Photoshop Folder.

You will see that the file has 13 layers containing artwork and text for a "Spring is here!" animated banner.

2. Go to Windows > Timeline to show Photoshop's timeline palette.

On the first frame, you will see that the visibility is not turned on for all the layers. This is the beginning frame of our animation.

Add one frame at a time and turn on the visibility for each layer you want to be visible with each step of the animation. (For this exercise, you will create a new frame then turn on a layer -Vector Smart Image layers- starting at the top and working down.) You can also turn on the text one word at a time when you think it is appropriate. Create 8 frames total.

- 3. To extend the playtime of each frame adjust the time by clicking on the tiny black arrow that is below the frame. It is set to 0.2 sec. You can leave it at 0.2 or take it down to 0.1. Select frame 8 and adjust the playtime to 6 seconds (select "other" in the drop down menu). This will hold the animation in place before repeating the cycle.
- 4. To export and optimize your animated GIF go to: File > Save For Web. Set the image type to GIF. Experiment with the different settings and pay attention to the file size!

Drag the file onto your web browser window to see the animation.

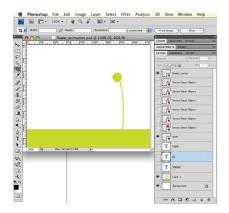

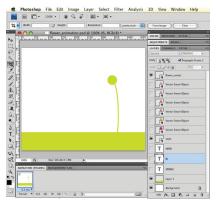

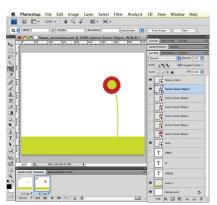

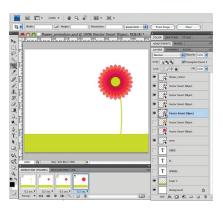

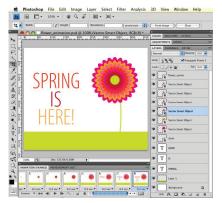

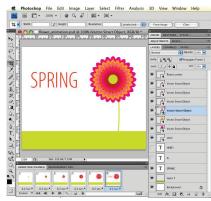